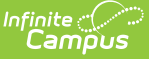

# **Academic Plan (Campus Student)**

Last Modified on 02/02/2022 8:10 am CST

The Academic Planner displays the student's assigned Academic Program and the courses the student has planned to take in each school year (represented by grade level). Counselors have a similar view to this that allows them to see your chosen courses and make modifications, if necessary. Based on the assigned Academic Program, students must meet credit requirements, course requirements, test requirements and GPA requirements. The goal is to meet each requirement for each grade level.

Options available in the Academic Plan require preferences to be turned on by your school administrator.

There is a lot of information on the Academic Plan. Viewing this from a phone or mobile device may be difficult and performance may be limited. It is recommended that the Academic Plan be utilized on a non-mobile device.

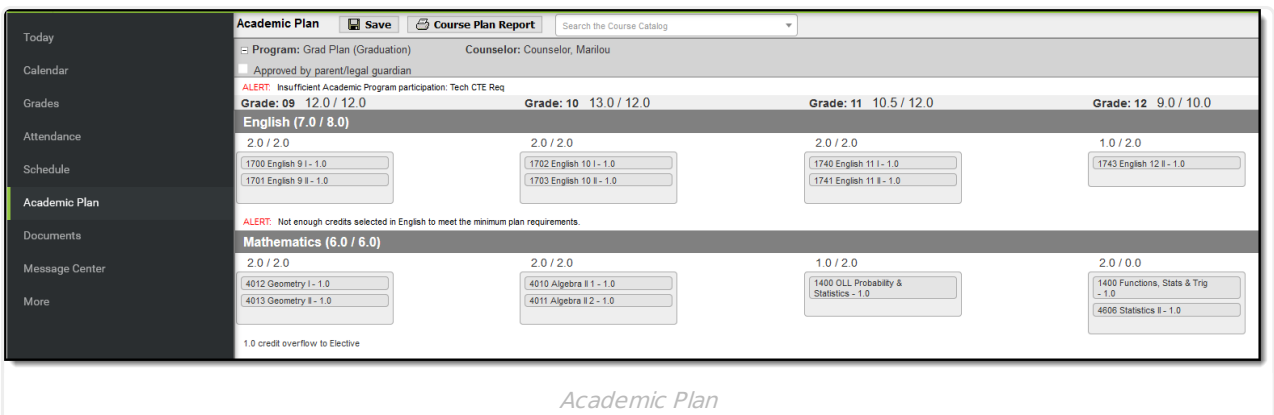

## **Select an Academic Program**

When first accessing the Academic Planner, select and/or verify an **Academic Plan** from the dropdown list. Also select the desired **Post Grad Location** (where you are going to attend college) and your P**ost Grad Plans.** Click the **Next** button when finished.

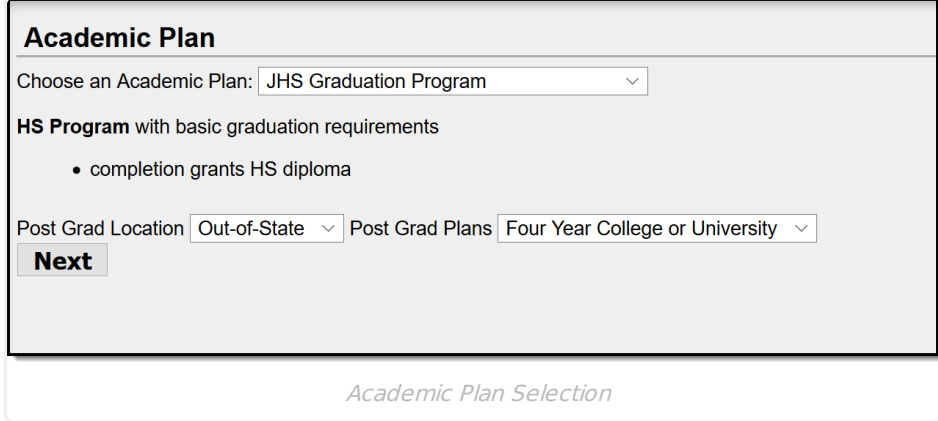

You can search for and add courses using the Course Catalog option, or if you know the course name

or course number, you can add the courses directly to your plan.

If the program you selected does not have credit requirements, you won't be able to add information or see your progress. Contact your counselor for assistance.

# **Things to Know About the Academic Plan**

Click here to expand...

### **Academic Plan Alerts and Warnings**

Each time a change is made to the Academic Plan, all rules and requirements are reevaluated and updated alerts and messages display. The plan does not need to be saved to show these alerts. When the alerts have been satisfied, they will be removed.

School administrators set certain display options on the portal. For the Academic Planner, one of those options is to enforce all rules. When this is enabled, the academic plan cannot be saved unless all rules and requirements are satisfied.

#### **Warnings**

- Warnings display in black font when there is a failure to meet a Credit Requirement or a Course or Compound Requirement. A compound requirement includes both <sup>a</sup> course and <sup>a</sup> test requirement.
- Plans can still be saved when warnings exist.

#### **Alerts and Errors**

- Students who have an Academic Plan that has an error cannot save changes they've made to their course plan from the Portal.
- Alerts display when:
	- A grade does not have enough credits planned.
	- A credit type does not have enough credits planned.

Depending on your school's selection of Portal options, an academic plan can only be saved if the selected courses meet all requirements and planning rules. It may be possible to save the selected courses without meeting all requirements, but all planning rules must still be met.

Warning messages from failed requirements and failed planning rules display, explaining the issues that need to be corrected.

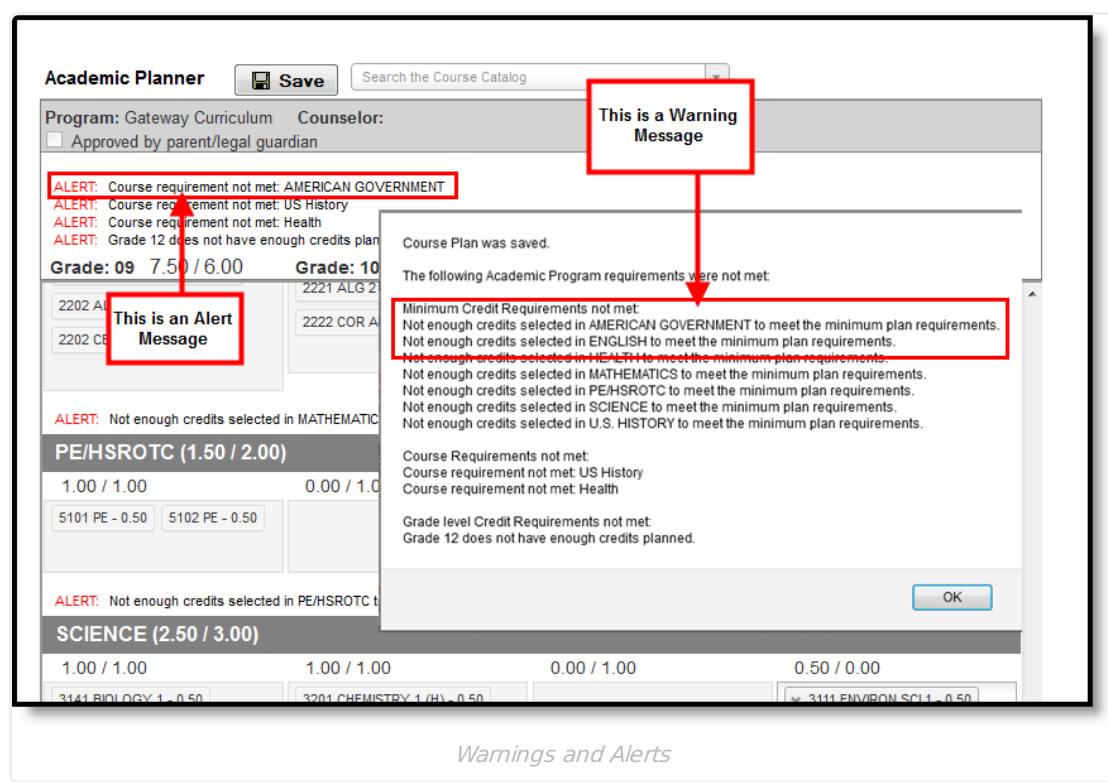

## **Course Display**

A course is available for selection when the course is marked as active. Courses that appear in the dropdown lists are pulled from the student's most future enrollment calendar, based on the primary enrollment (partial or special education enrollments are not used).

- Courses that are set to be recommended from a course requirement display in bold text.
- Courses that have been completed (have been posted to the transcript) and in-progress courses (student is currently scheduled into) display as such when hovering over the course.
- Courses that can be taken multiple times display for each grade level. Students can select these courses in any grade level.
- Courses that have planning rules associated with them that have not been satisfied display in gray text when choosing courses in the dropdown list when choosing courses.
- Courses that have a planning rule of Parent of/Child of display both the parent course and the child courses.
	- The correct credit value for each course (parent and child) displays.
	- o The correct total value per credit type for each course (parent and child) displays.
	- The correct total value per grade level displays for each course (parent and child).
	- When a parent course is removed from the course plan, the child courses are also removed.
	- <sup>o</sup> A child course with a different credit type displays in the correct credit type frame and displays the correct credit amount. All child courses display as locked.
		- When selecting a course with a Parent of rule, and the child course has a different credit type, the credit type displays after each course to identity which credit type they are associated.
- Planned courses that do not meet planning rules assigned on the course display as a planning rule violation.
- If a student has not taken or planned a required course tied to a course requirement, an alert

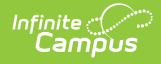

#### displays.

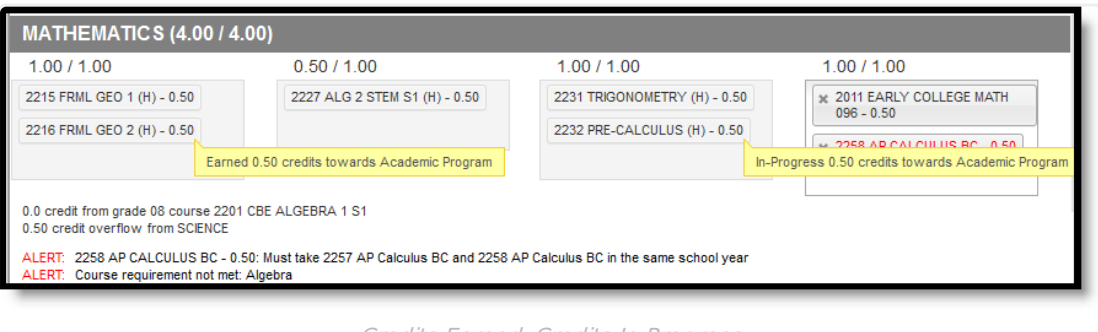

Credits Earned, Credits In-Progress

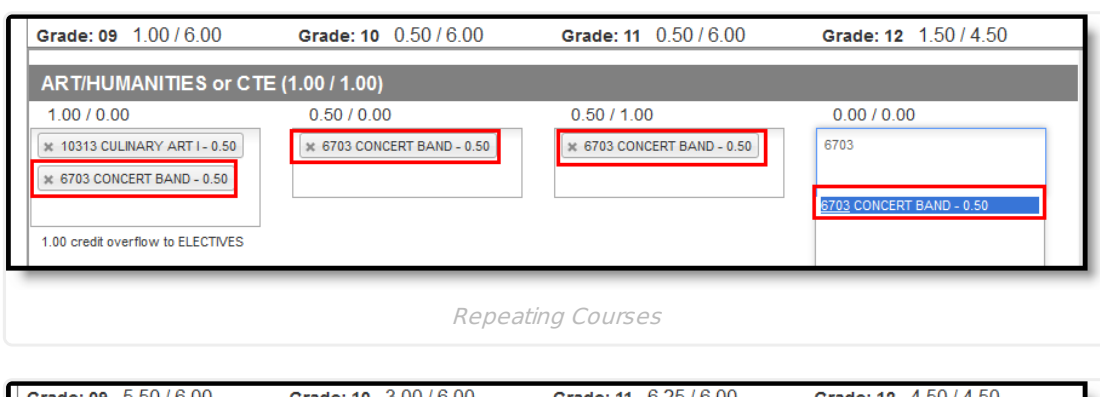

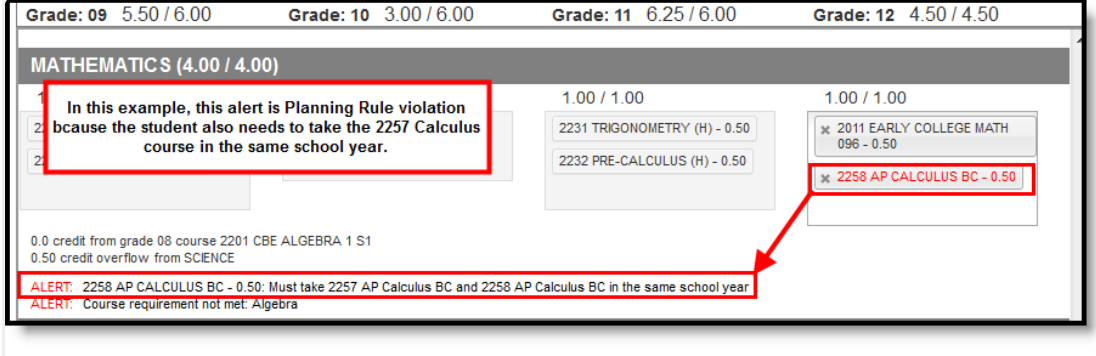

Planning Rule Violation

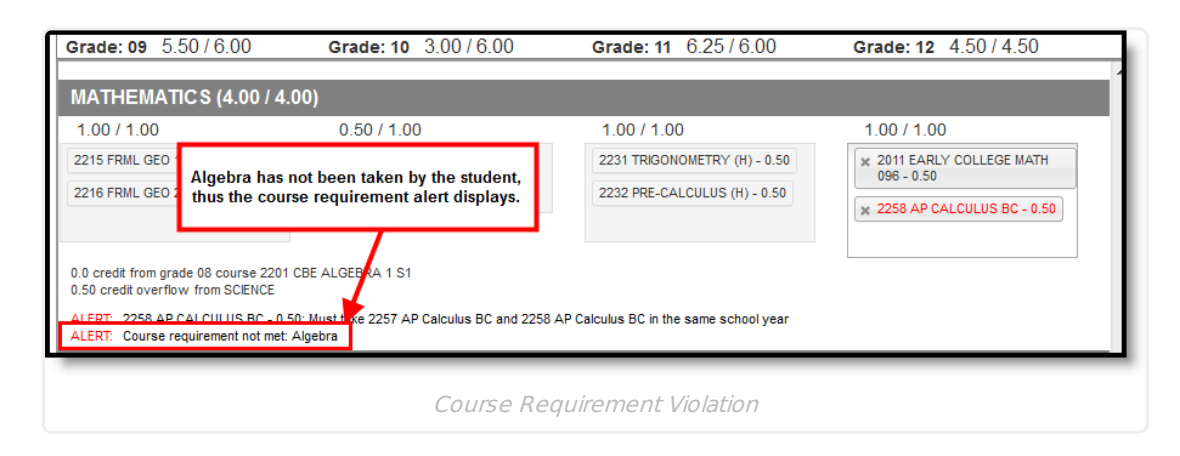

## **Credit Display**

Existing credits applied to high school courses (those from middle school or transferred credit) display

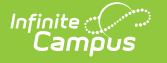

in the credit type section to which they apply. Any credit assigned to the credit type that is considered overflow displays as well.

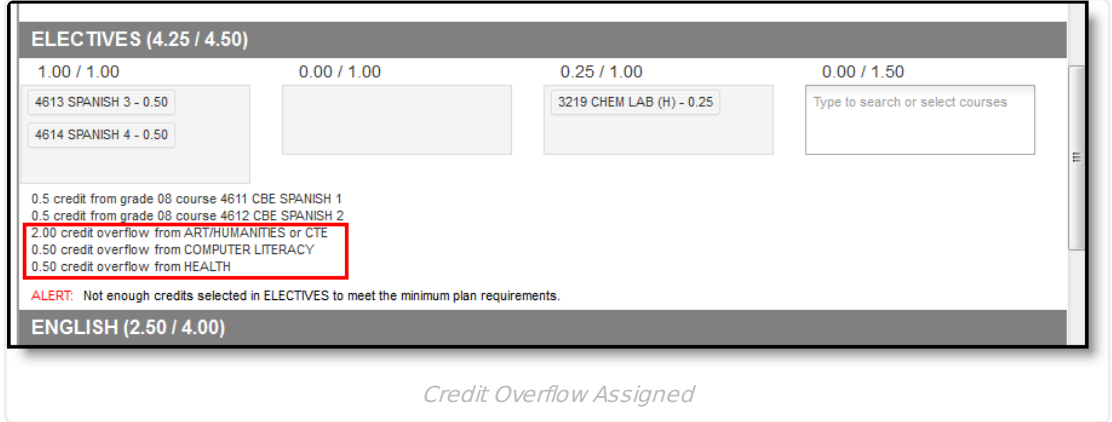

### **Planning Rules**

Principals, counselors and other staff at the school work together to maintain the courses available for students. As part of this setup, they may have added certain rules that determine when students can plan a course for a certain year. These rules are visible when selecting courses from the Course Catalog (see Image 3) and when saving the Academic Planner.

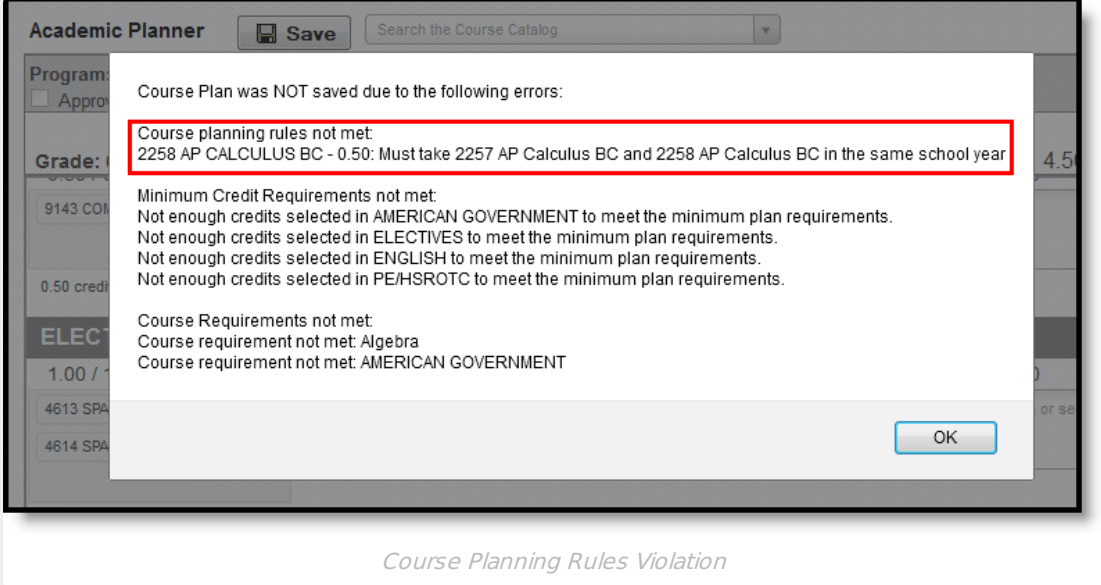

Because of these rules, the courses in the Academic Planner may display differently. The following table provides details on these rules.

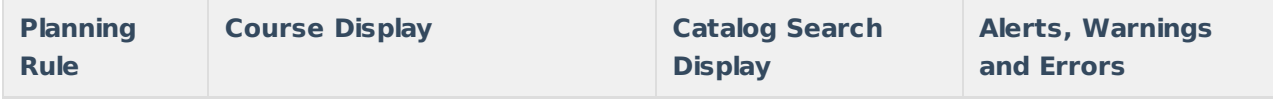

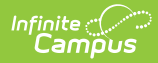

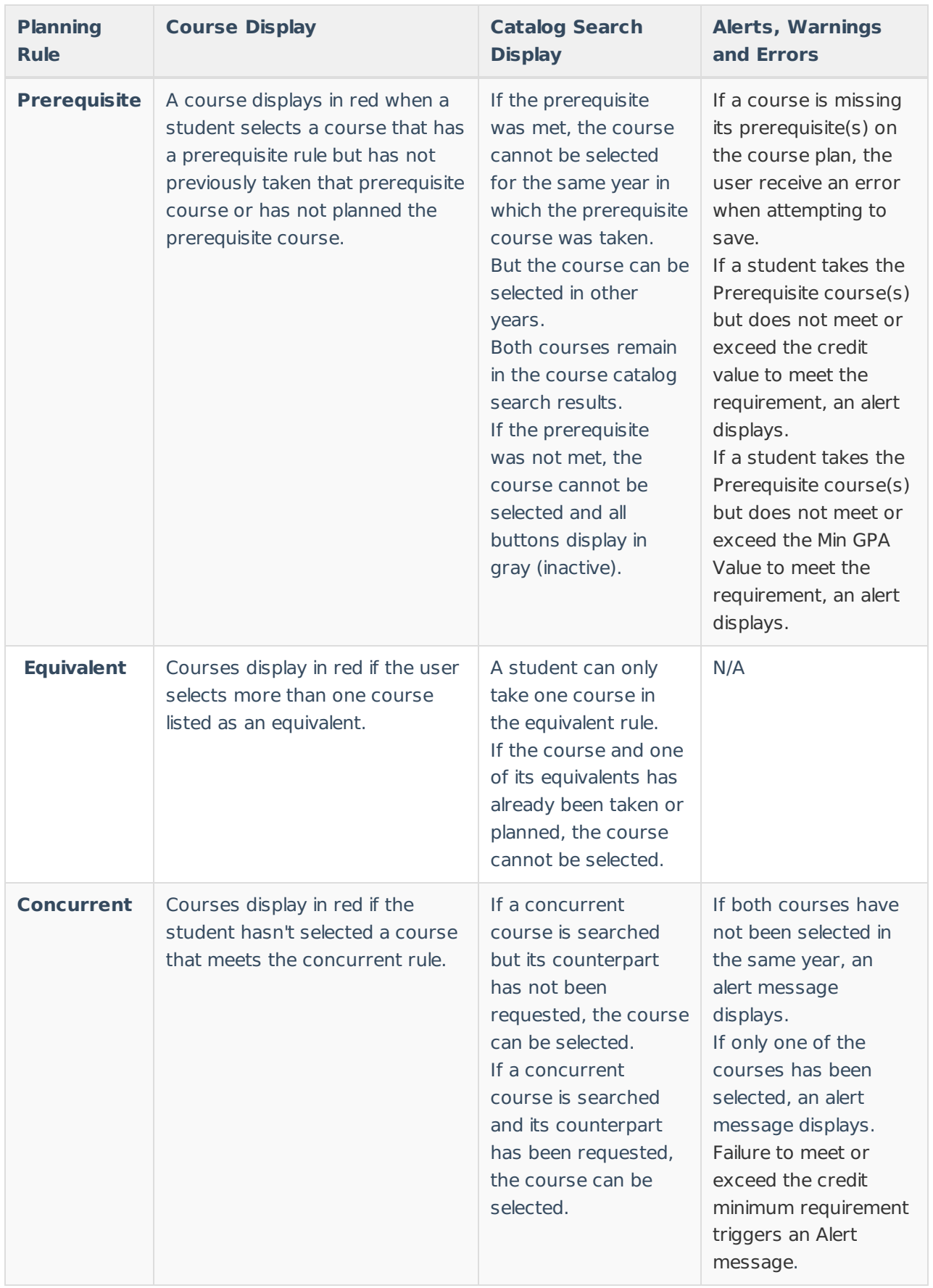

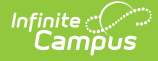

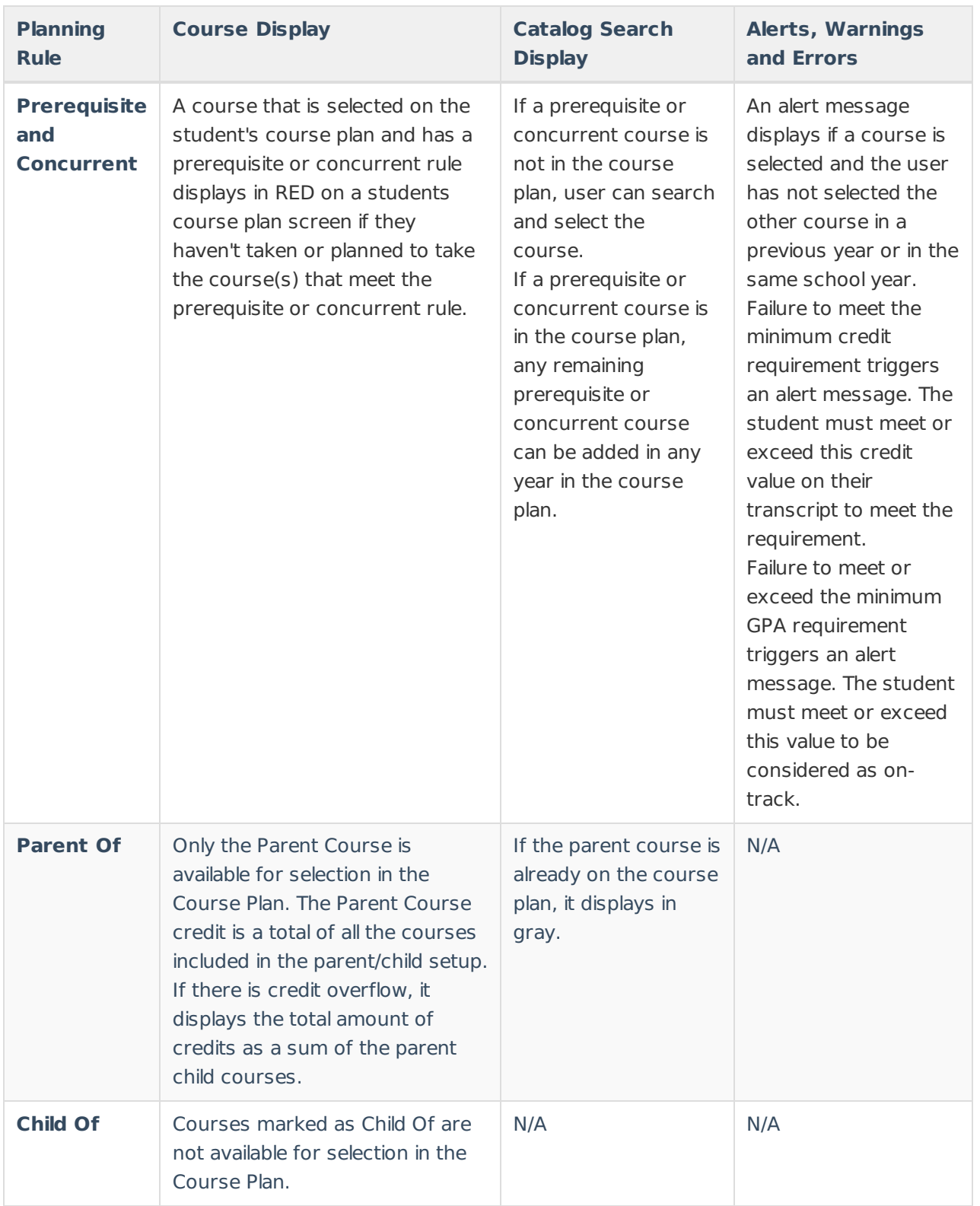

## **Parent and Guardian Approval**

When you are finished building your academic plan, have your parents/guardians review it by having them log into the Portal with their own username and password and mark the Approved by parent/legal guardian checkbox.

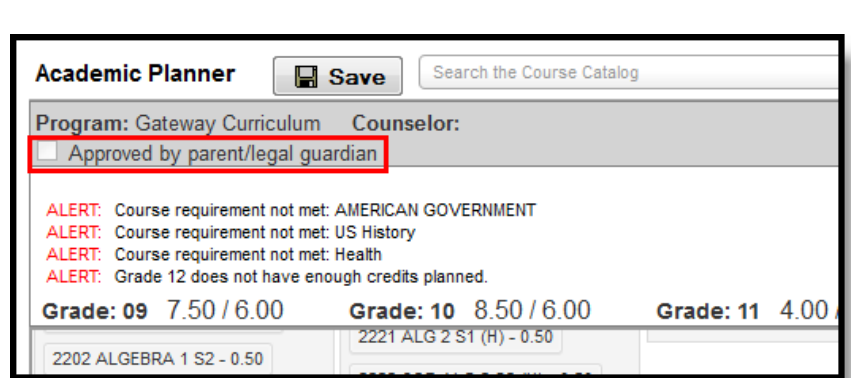

Parent/Guardian Approval

Infinite<br>Campus

### **System Display Options and Academic Planner Abilities**

Schools have the ability to choose what displays in the portal. These choices affect the functionality of the options that display for parents and students in the Portal. Depending on the options chosen, the student and parent may not be able to do all expected things. See the following table for what happens when these options are selected.

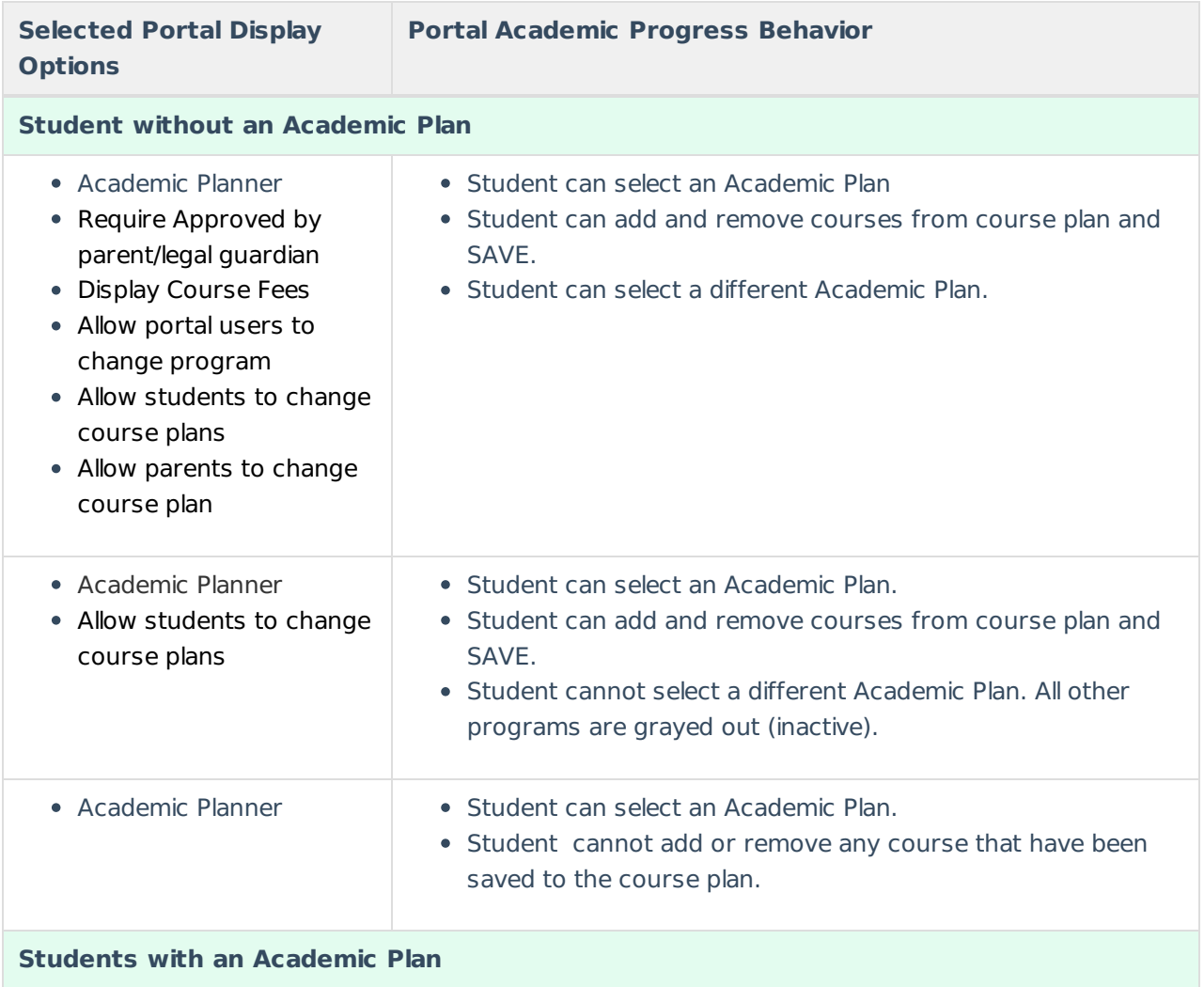

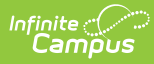

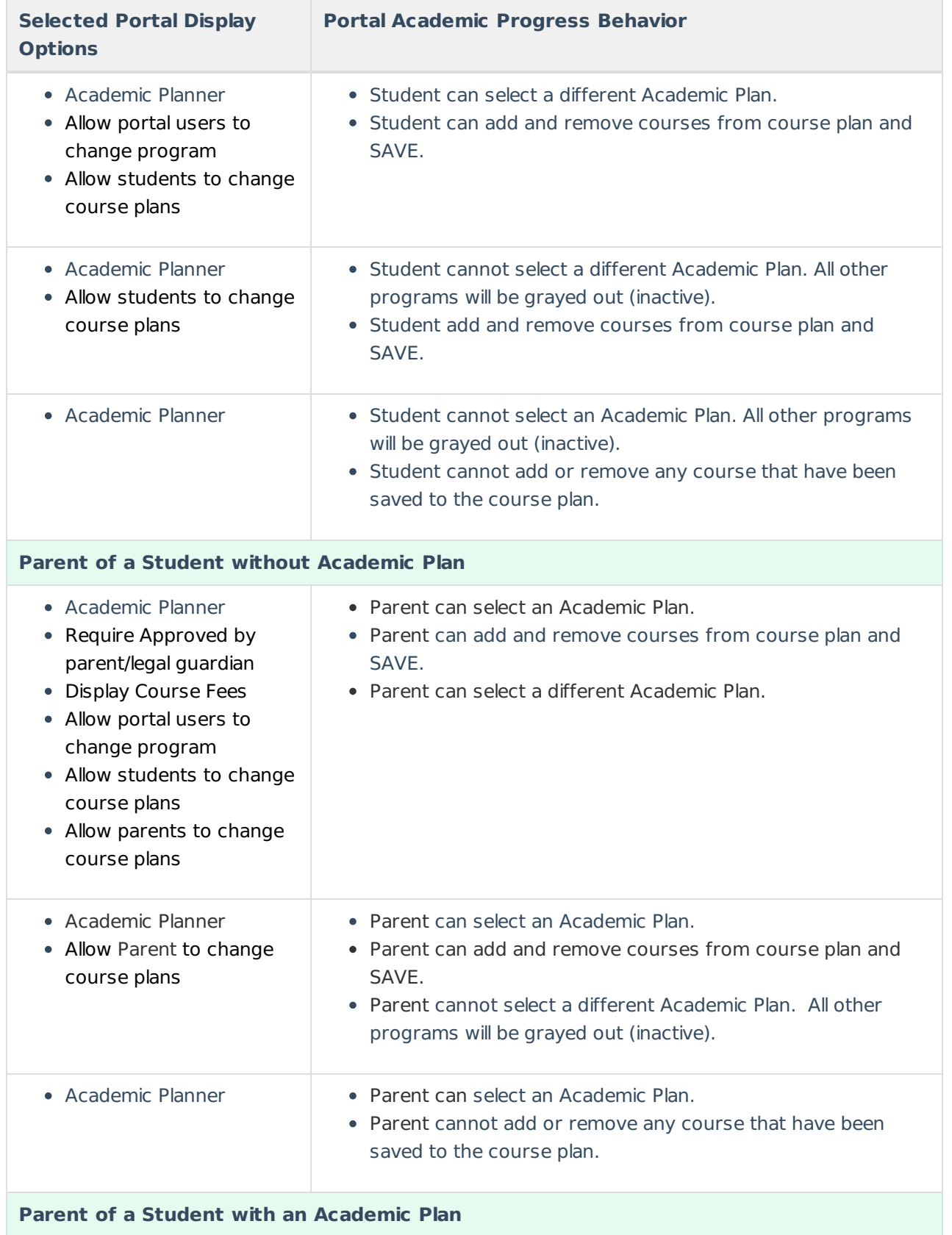

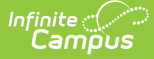

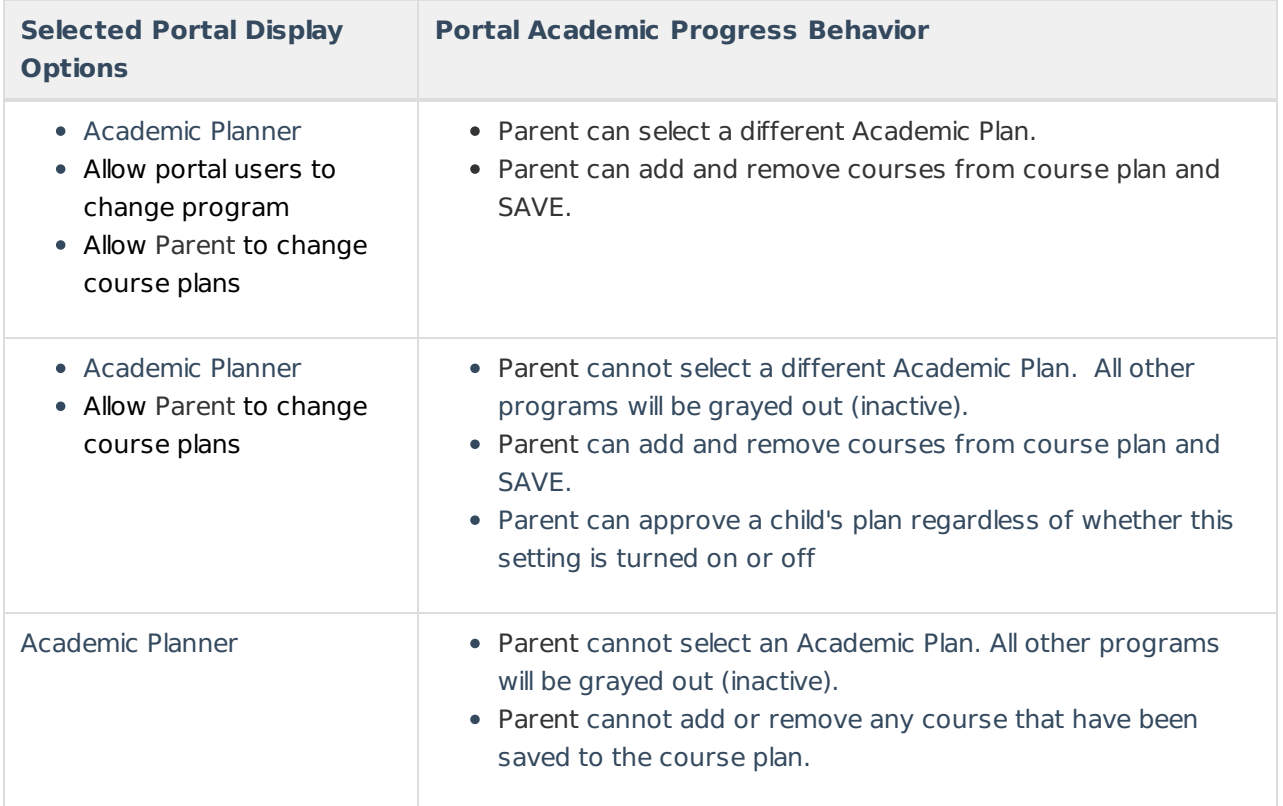

# **Add Courses from the Course Catalog**

Use the Course Catalog to locate courses that would be of interest to you. If you know the name of the course, enter that name in the field, or a partial name. Matching results display. When a course is chosen, a description displays, providing more information about the curriculum of the course, any planning rules set for the course, total number of credits given, course fees (if any), and an option to add that course to the plan.

- Courses can only be added for grade levels that have related credit requirements.
- Courses can only be added if you/your student has not previously taken the course.
- Courses can only be added if it is not currently on the plan.

If your counselor or administrator has created course plan templates, some courses may already be on your course plan.

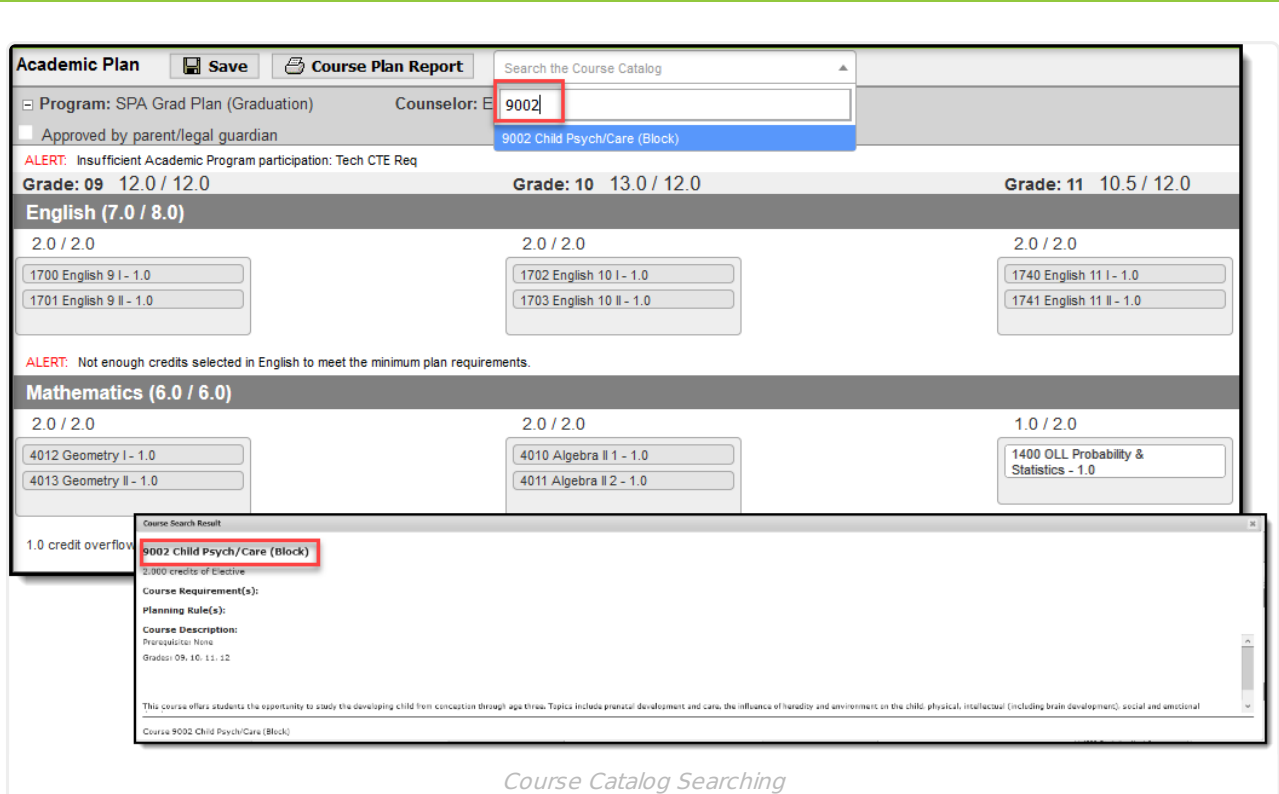

If this is the course you'd like to take, click the **Add to Grade** button. Courses can be added to any future grade level. This places the course on your plan in the indicated grade level for that credit type.

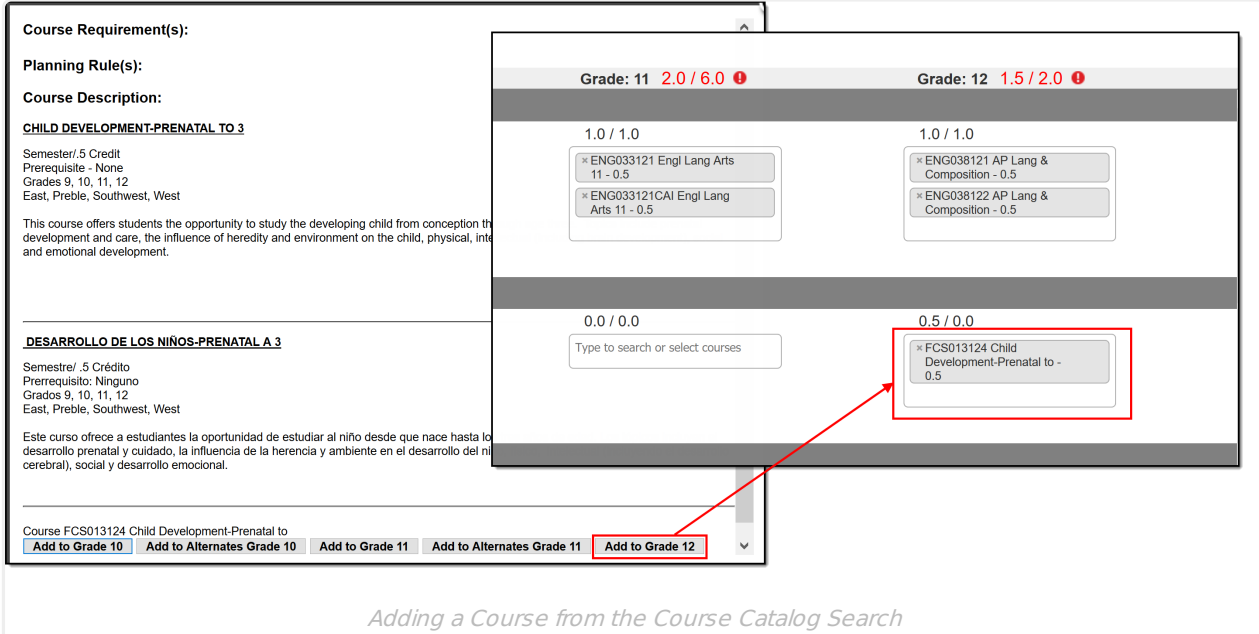

# **Add Courses**

Infinite  $\epsilon'$ 

- 1. Click in the text box below the number of credits for a certain grade level. Courses meeting that credit type display for selection.
- 2. Choose the desired course(s). When they are added, they display and the number of credits is updated. The credits assigned to a course appear after the course name.
- 3. Add enough credits for future years as needed. When the student has met the number of

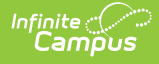

requirements, the alert that displays for each credit type stating not enough credits are selected disappears.

- 4. Repeat these steps for each credit type. At the end of the process, you should have a clear idea of what courses he will be taking in each grade level.
- 5. Click the **Save** icon when finished.

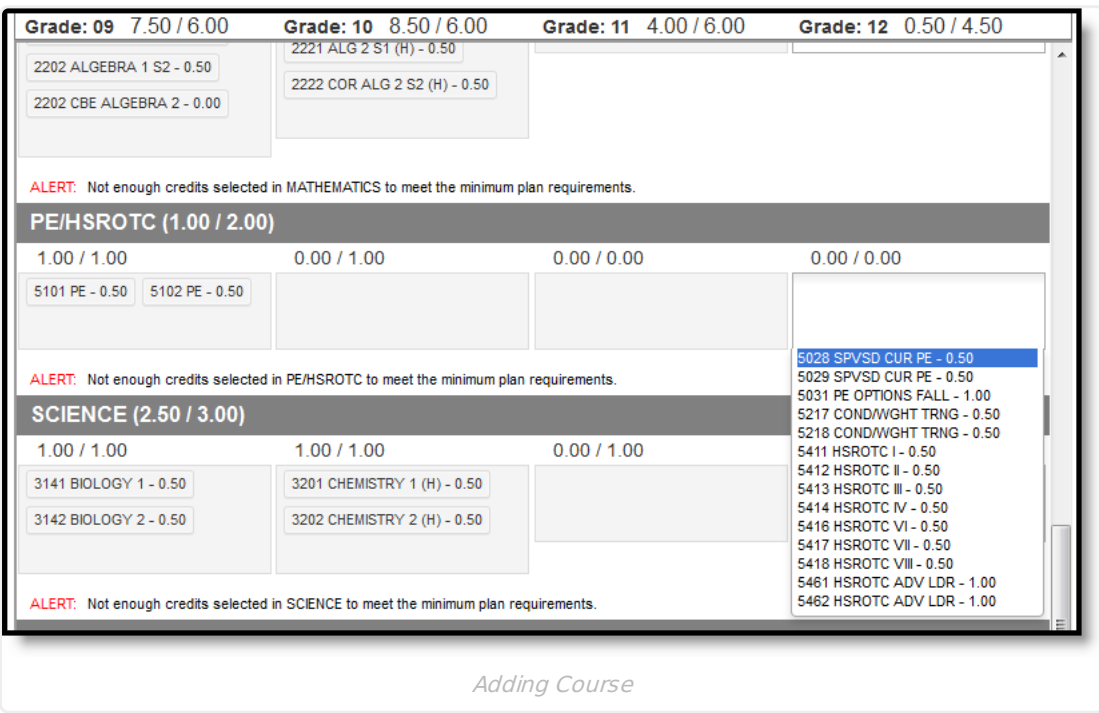

## **Add Alternate Courses to the Plan**

Adding alternate courses is done the same way as entering other courses. Enter alternative courses to take in the event the planned courses cannot be scheduled. Alternate courses are placed on the schedule based on the order assigned to the alternate courses.

Use the arrows to move the courses into the desired order. In the example below, if an alternate course is going to be placed, the Wizard attempts to place the course first in the list (3046 AP Environmental Science) before placing the second course in the list (9008 Sports & Entertainment Market).

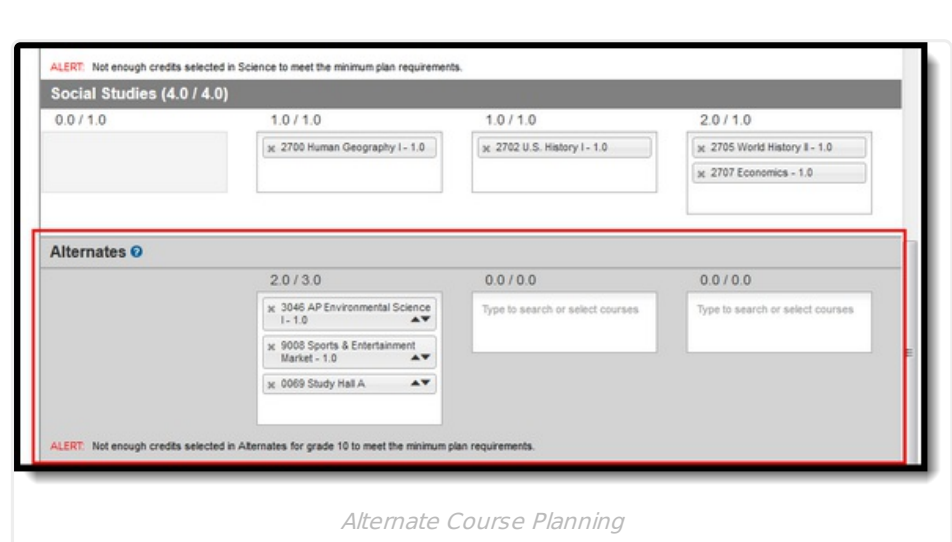

Note the following:

Infinite  $\mathbb{C}$ 

- Alternate courses can only be planned for future years. A current year freshman student can only plan alternates for the sophomore, junior and senior years.
- If a course is already planned as a desired course, it cannot be planned as an alternate in the same year it is planned. But it can be added as an alternate in a different year. A student could plan to take a World Affairs course in the junior year, but could add it as an alternate in the sophomore year.
- Courses planned as alternates do not satisfy planning rules. If an alternate course is planned and it violates a planning rule, the course is included in the list of alerts.
- Counselors cannot lock or unlock alternate courses.
- Courses that are part of a compound requirement display in bold.

# **Print Options**

## **Print Course Plan Report**

To print a copy of your course plan, click the **Course Plan Report** button. A PDF view of your course plan displays, including Alternate Course selections.Only saved entries on the course plan are printed. If you added a course but did not save, and clicked print, the new course you added is not included in the print.

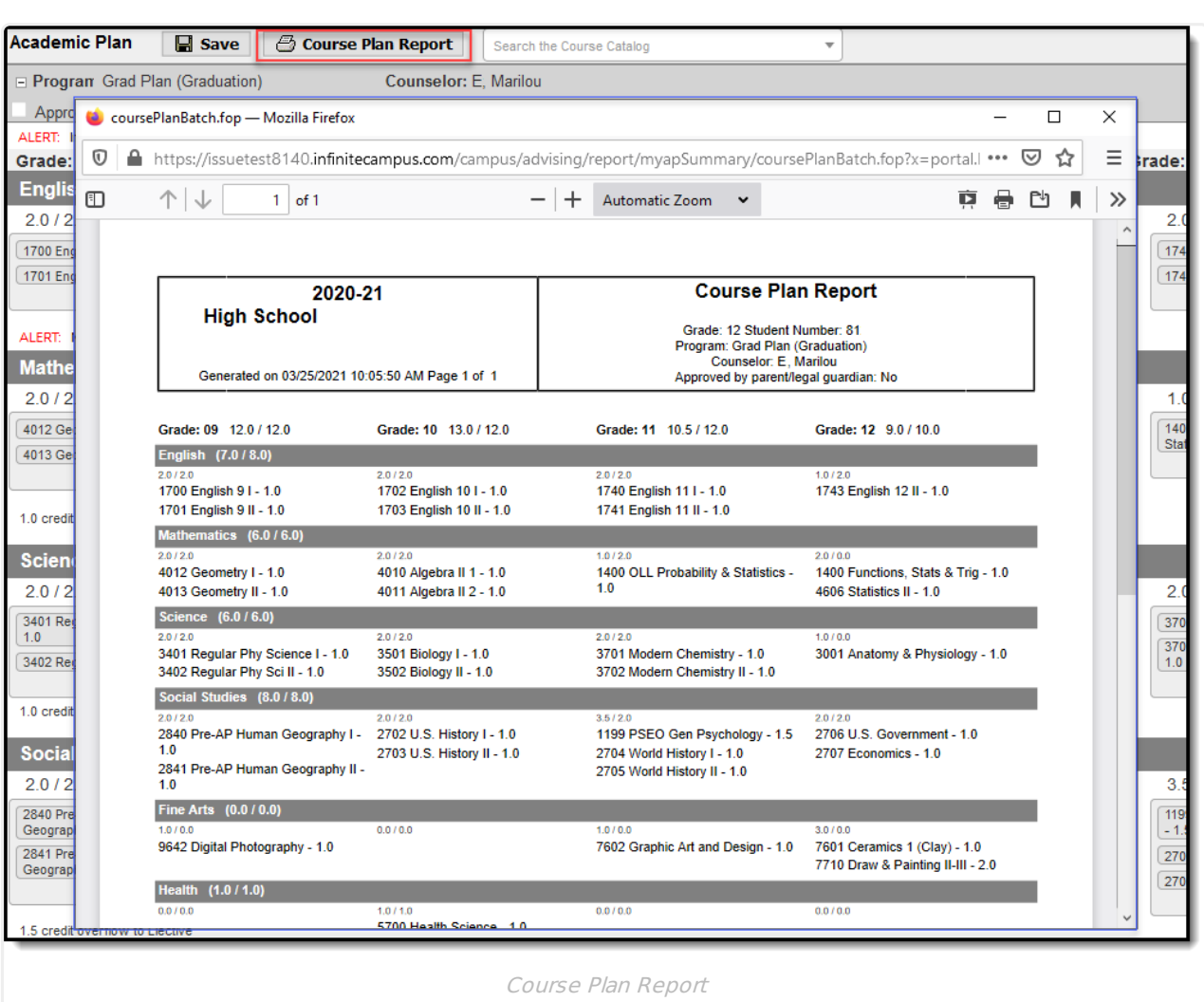

## **Print Progress Report**

infinite<br>Campus

To print a copy of your progress in the selected academic program, click the **Academic Plan Progress Report** button from Document > Other. Choose which program to print the progress, select to print a summary or a detail of the progress.The Summary Report includes information on the student's assigned graduation program, their on-track status, and the student's progress. The Detail Report includes all of the information in the summary report, plus the information on the specifics of the requirement, and allows the selection of credit type details, course requirement details, test requirement details and compound requirement details.

Depending on the Report Format selected, a PDF or DOCX view of your course plan displays, including Alternate Course selections. Only saved entries on the course plan are printed. If you added a course but did not save, and clicked print, the new course you added is not included in the print.

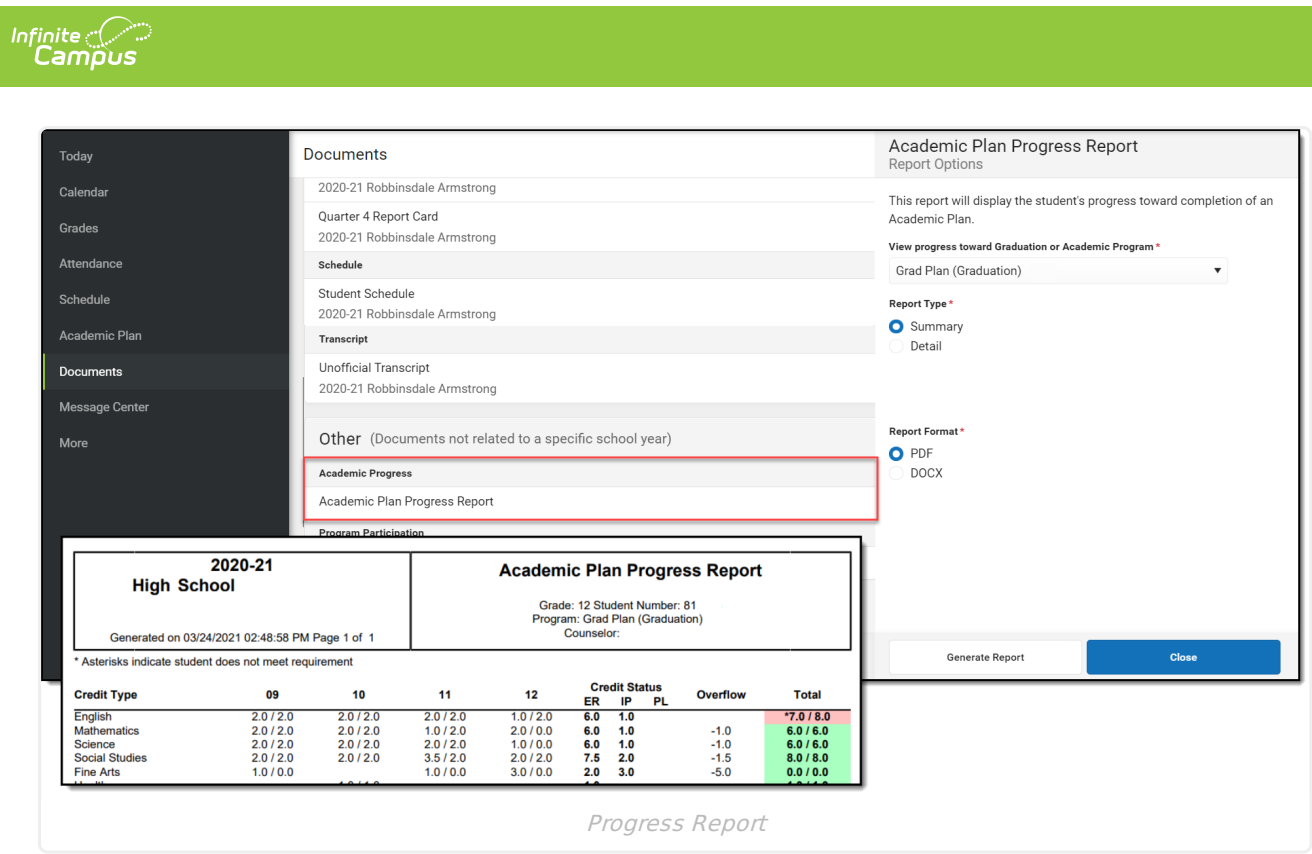

If your school has not turned on the preference for Academic planner, the Progress Report can still be generated from the Student App.